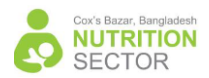

### **How to register and enroll on AGORA**

1. **Click the link below**

<https://agora.unicef.org/>

once you have accessed. Search for Nutrition in Emergency. You find short courses. Do not hesitate to call me if you have any questions.

# **2. Register**

unicef $\bigcirc$  for every child **LOGIN**  $\sim$ **REGISTER** You must register to the platform in order to be able to enrol to the course. Click on the "Register" button to create an account on Agora platform. Once your account is created, use the "Guest Login" option under the "Login" button.

- **3.** Once login, search for Nutrition in Emergency or click link [Catalogue \(unicef.org\)](https://agora.unicef.org/local/catalogue/index.php?query=Nutrition%20in%20Emergency) for Agora.
- **4.** Select one of the learning channels. For example click Nutrition in Emergency (NiE) learning Channel

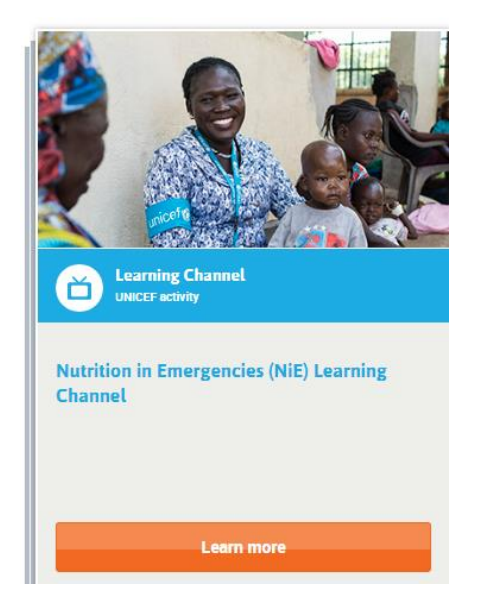

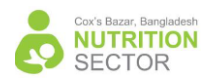

### **5. Then click one of the Short E-Courses**

## **6. Enrolment**

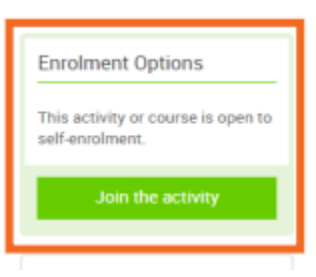

Once you register and log in to the platform you will see a green button on the sidebar that, when clicked, will allow you to enrol to the activity.

#### **7. Instruction how to proceed**

When you join the activity you will see this homepage with instructions on how to proceed.